## FZ-A2A シリーズ BIOS アップデート手順書

公開日:2019 年 5 月 21 日

### アップデートの対象バージョン

#### 【対象機種品番、対象バージョン、更新後のバージョン】

本ソフトウェアによる BIOS アップデートは、以下の機種品番、BIOS バージョンが対象になり、 更新後のバージョンにアップデートされます。

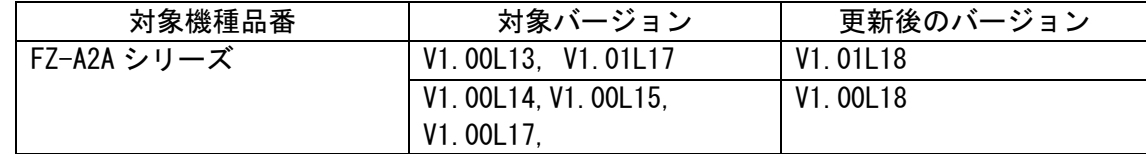

BIOS のバージョンがすでに更新後のバージョンになっている場合は、アップデートする必要はあ りません。BIOS のバージョンの確認方法は下記「バージョンの確認方法」を参照ください。

### アップデート手順の概略

アップデートは下記の流れで行います。パソコンなど、ダウンロード用の端末と USB メモリ が必要です。

#### 【アップデートの流れ】

- (A) ダウンロード用端末で、圧縮ファイルをダウンロードする
- (B) ダウンロード用端末で、圧縮ファイルを展開し、USB メモリに保存する
- (C) 本体に USB メモリを接続し、アップデートプログラムをインストールして実行する
- (D) アップデートプログラムをアンインストールする

### 【お知らせ】

本アップデートプログラムは OS バージョンが L21 未満の OS では動作しません。OS が古い場 合は最新版に更新してください。OS バージョンはアプリの[設定]→[タブレット情報]→[ビ ルド番号]から確認することができます。

OS バージョンの更新については下記サイトを参照ください。

https://askpc.panasonic.co.jp/s/toughpad/

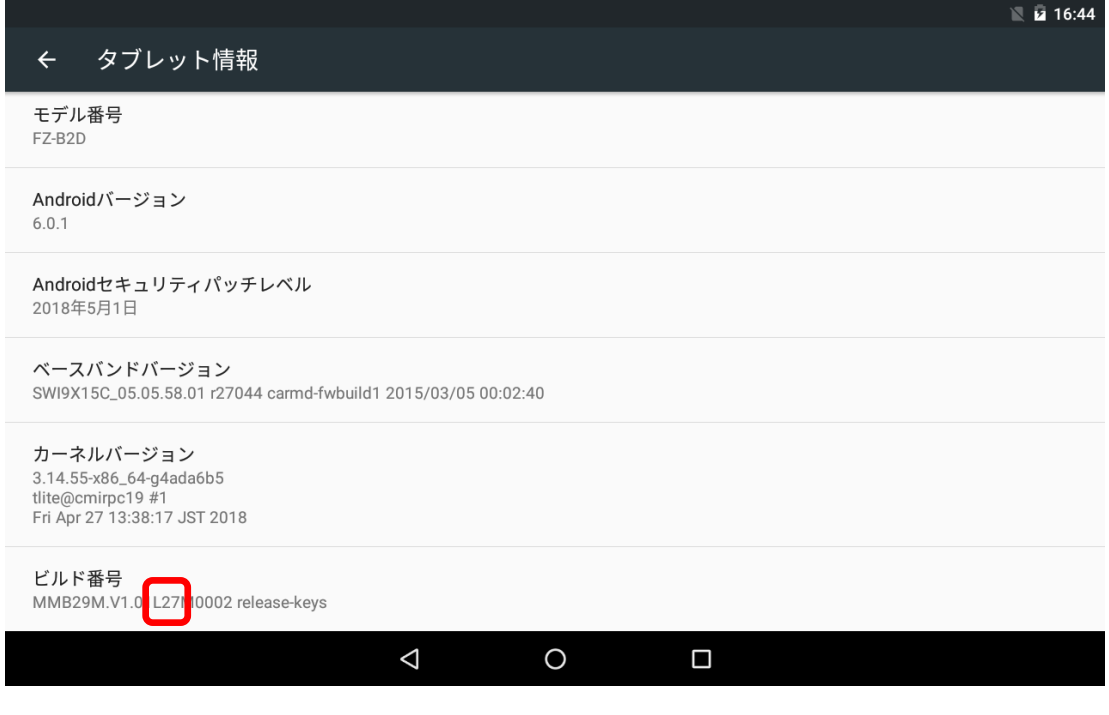

本プログラムを実行する際は、必ず、アプリの[設定]→[セキュリティ]→[提供元不明のア プリ]のチェックを入れてください。

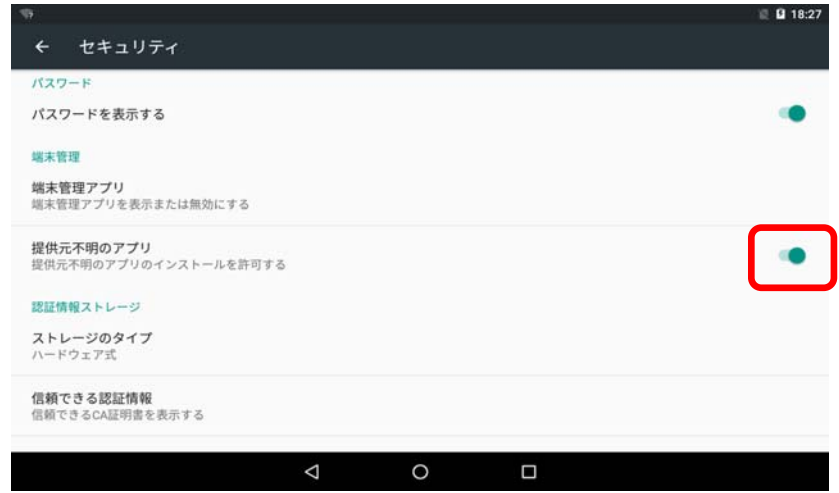

チェックを入れた際に、以下のメッセージが表示されますが、"OK"をタッチしてください。

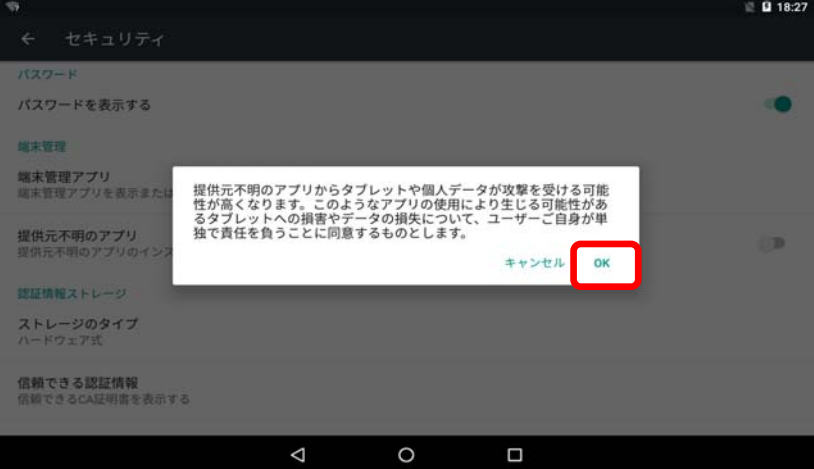

アップデートに失敗しないため、BIOS のアップデートを行う際には、

以下の事項をお守りください。

①AC アダプター、および充分に充電されたバッテリーパックを接続しておいてくだ さい。

②USB 機器はすべて外してください。

## アップデート手順

パソコンなど、ダウンロード用の端末と USB メモリをご用意ください。

#### (A)ダウンロード用端末で、圧縮ファイルをダウンロードする

ダウンロードページに掲載されている圧縮ファイルを、ダウンロード用端末にダウンロード します。

#### (B)ダウンロード用端末で、圧縮ファイルを展開し、USB メモリに保存する

ダウンロードした ZIP 形式ファイルを展開します。BIOS アップデートプログラムファイ ル"BiosUpdate.apk"を USB メモリにコピーします。

# (C)本体に USB メモリを接続し、アップデートプログラムをインストールして実行する 必ず AC アダプターとバッテリーパックを接続したまま、アップデート完了まで続けて 行ってください。

(1) BIOS アップデートプログラムをコピーした USB メモリを、本体に接続します。

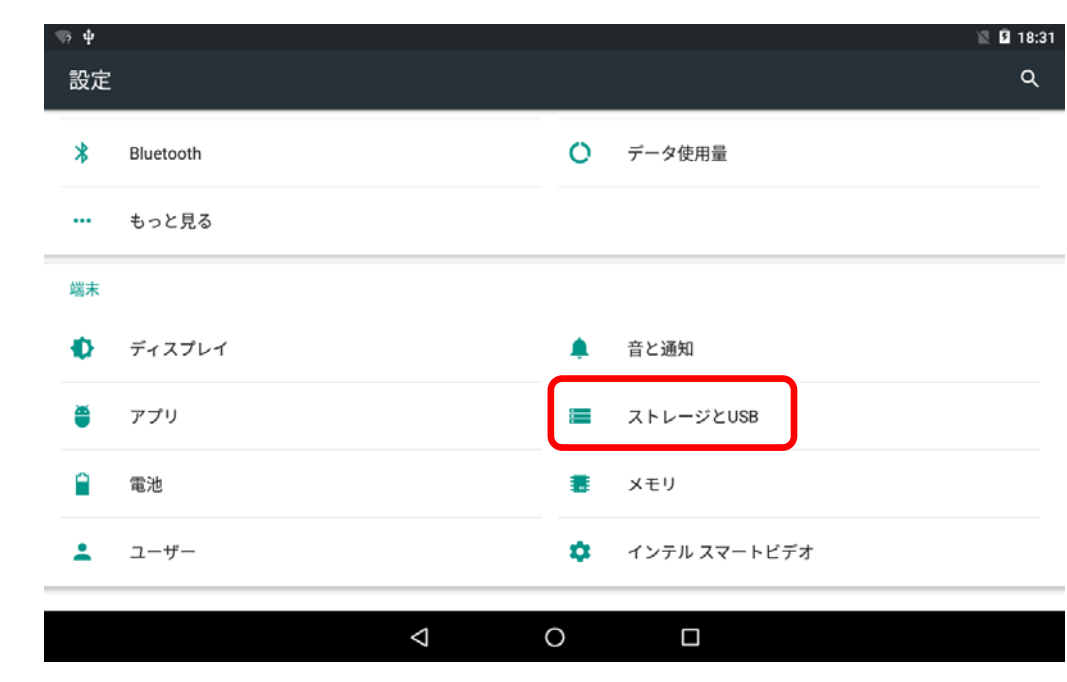

(2) [すべてのアプリ] から[設定]アプリの[ストレージと USB]をタッチします。

(3) [外部ストレージ]から接続した USB メモリを選択します。

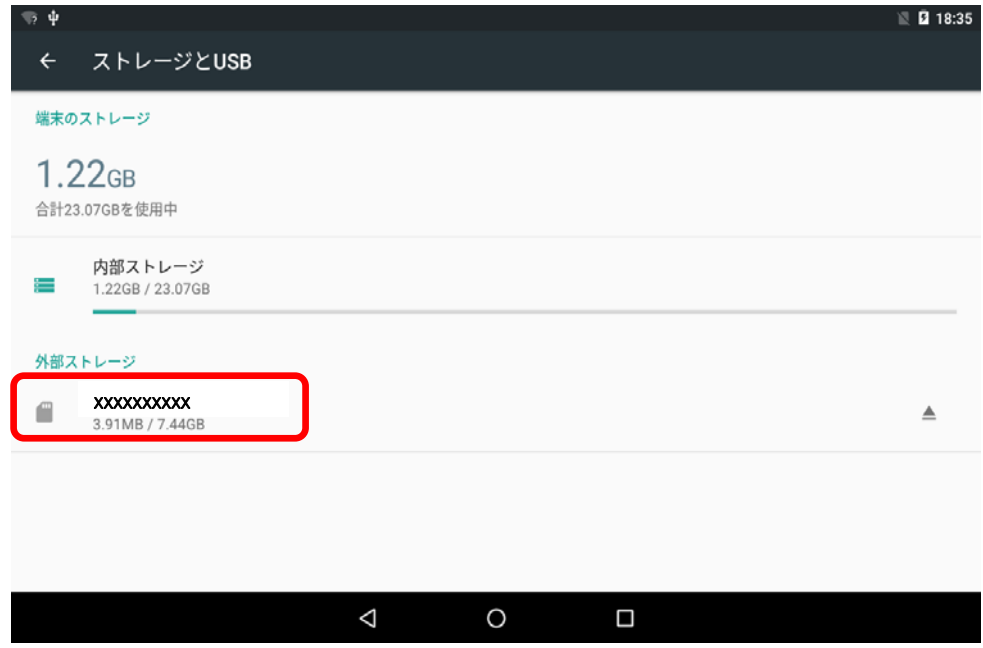

(4) ①BIOS アップデートプログラムファイル"BiosUpdate.apk"を長押し後、 ②メニューをタッチします。

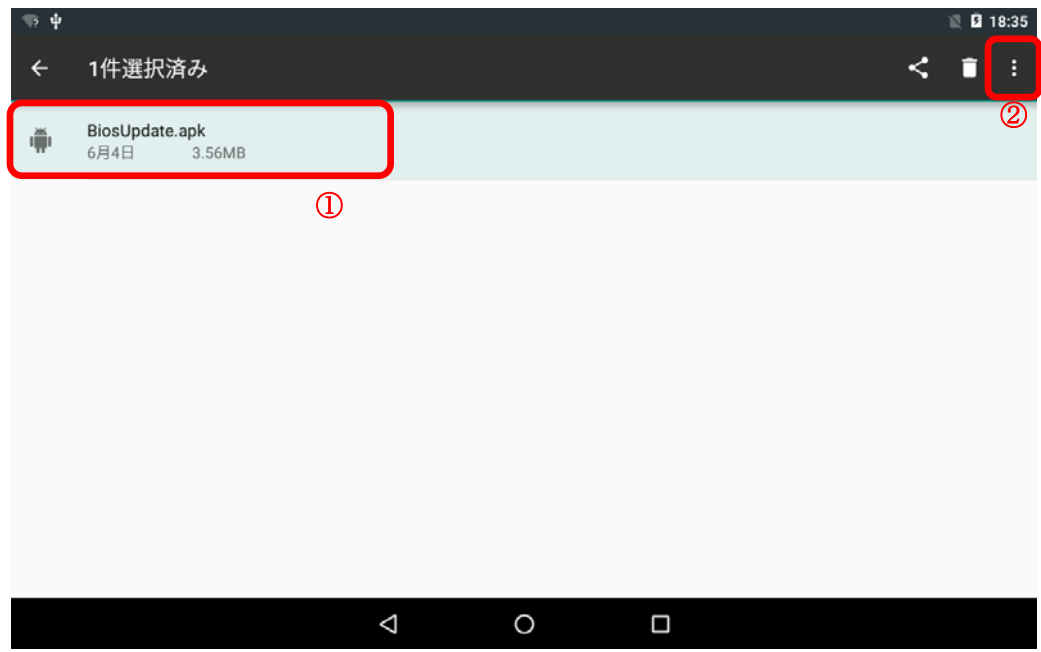

(5) 「コピー...」をタッチします。

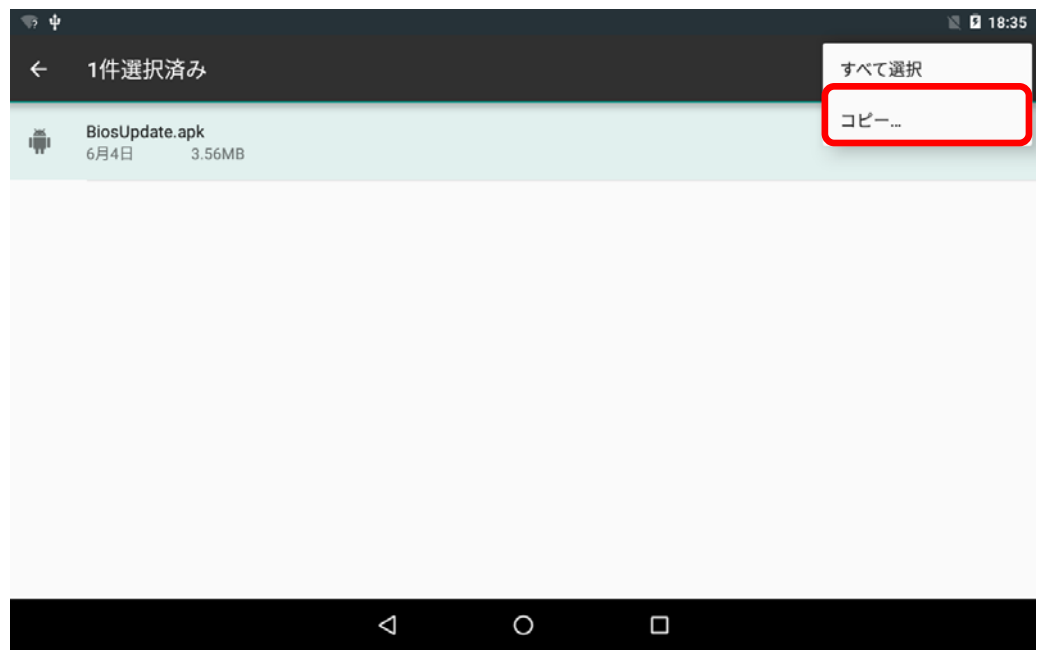

(6) 「ダウンロード」をタッチします。

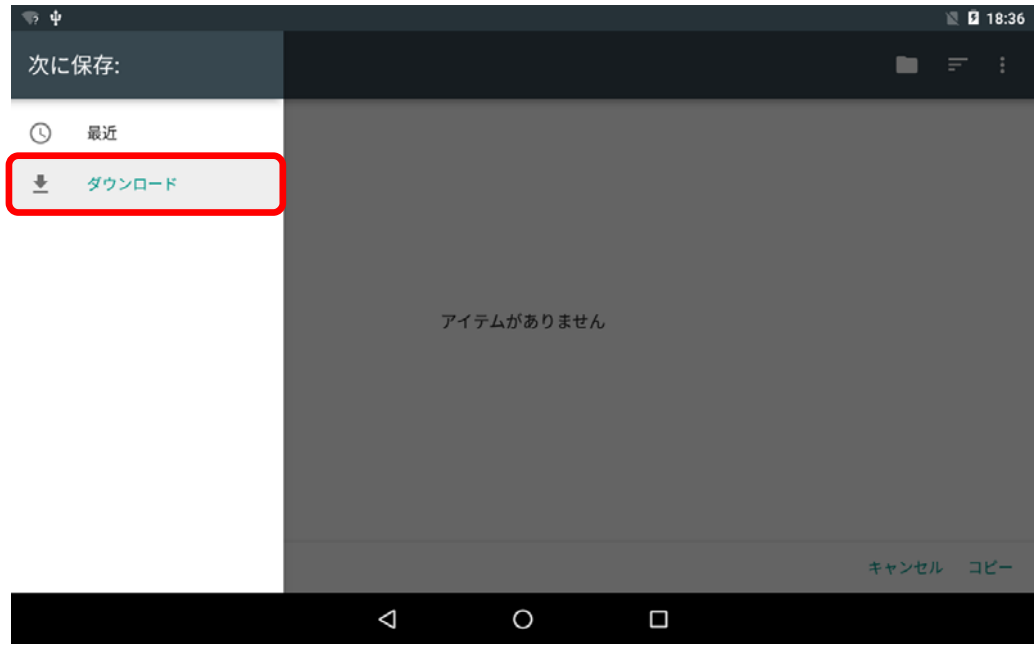

(7) 「コピー」をタッチします。

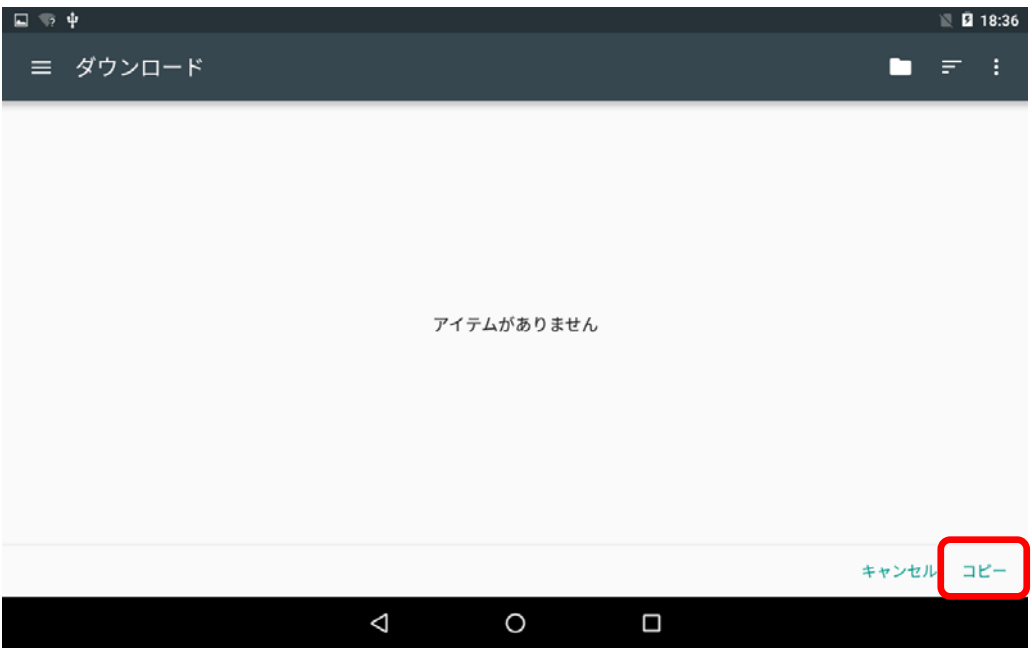

(8) [すべてのアプリ] から[ダウンロード]アプリをタッチします。

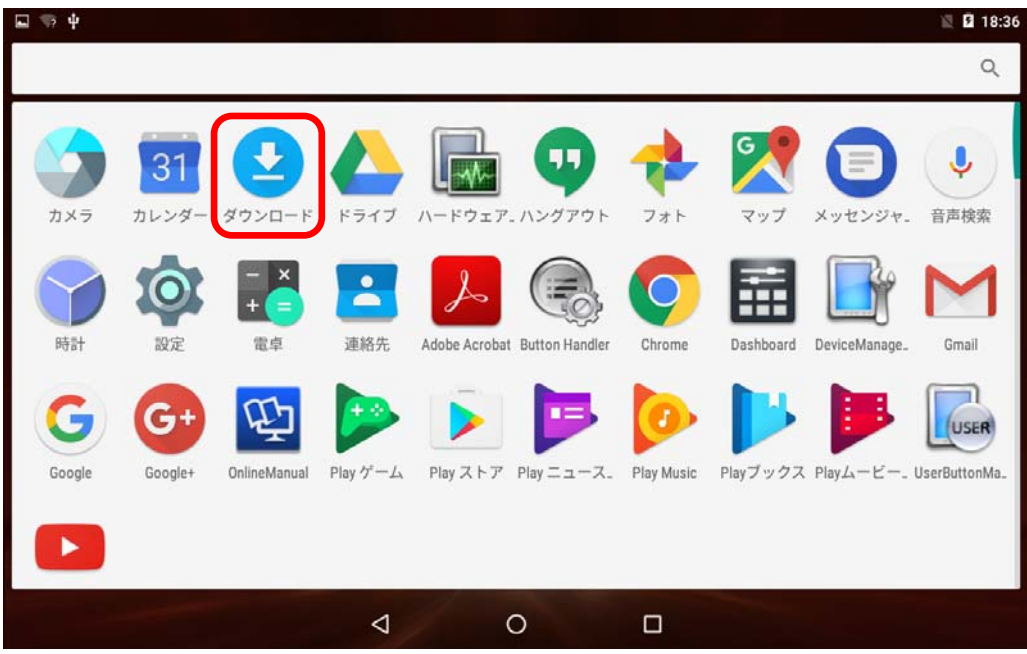

(9) BIOS アップデートプログラムファイル"BiosUpdate.apk"をタッチします。

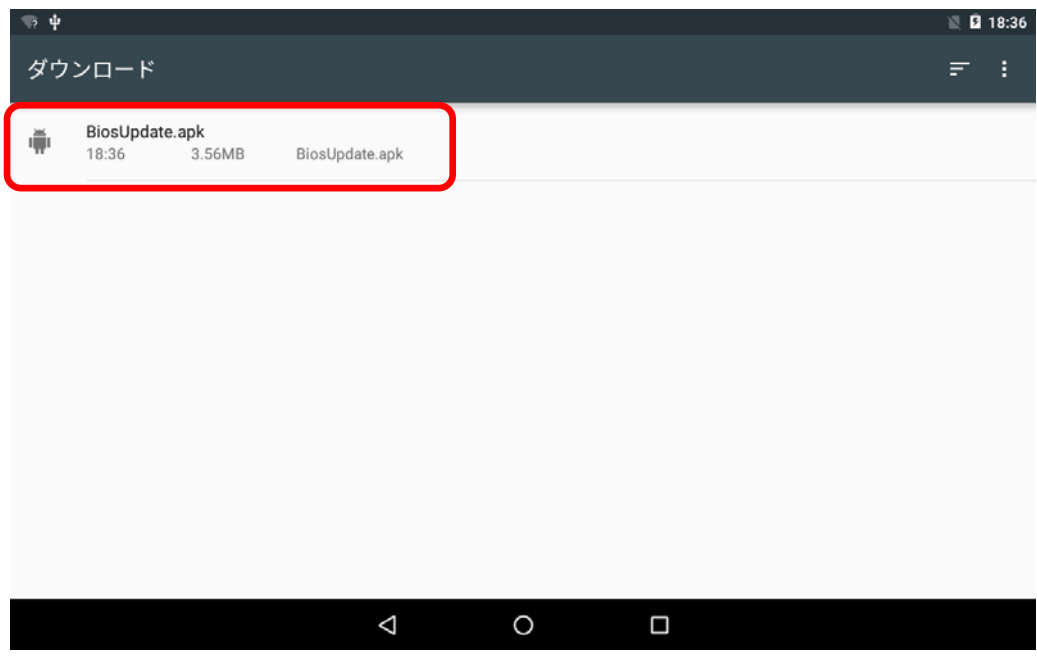

(10) [次へ]を数回タッチ後、[インストール]をタッチします。

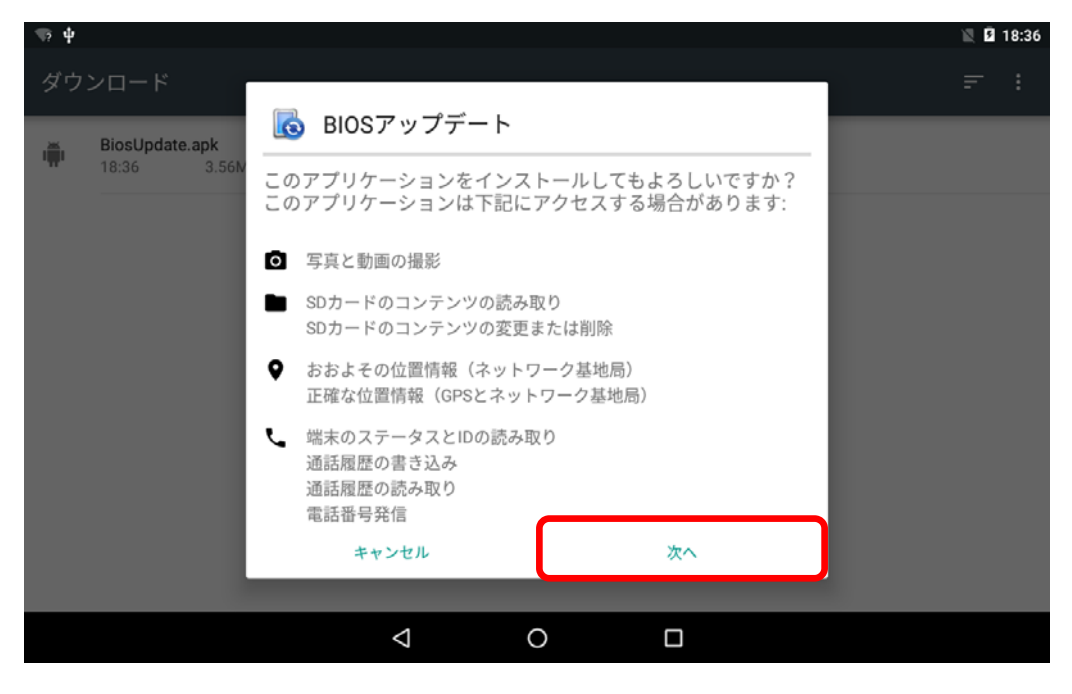

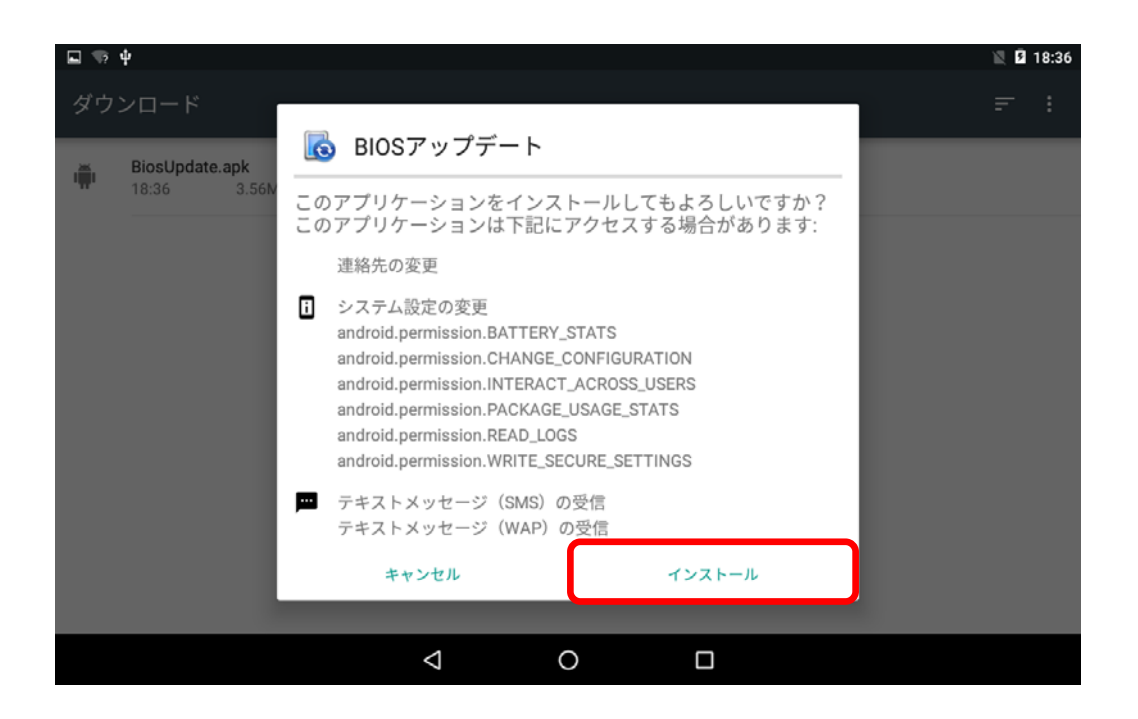

(11) BIOS アップデートプログラムがインストールできたら、[開く]をタッチします。

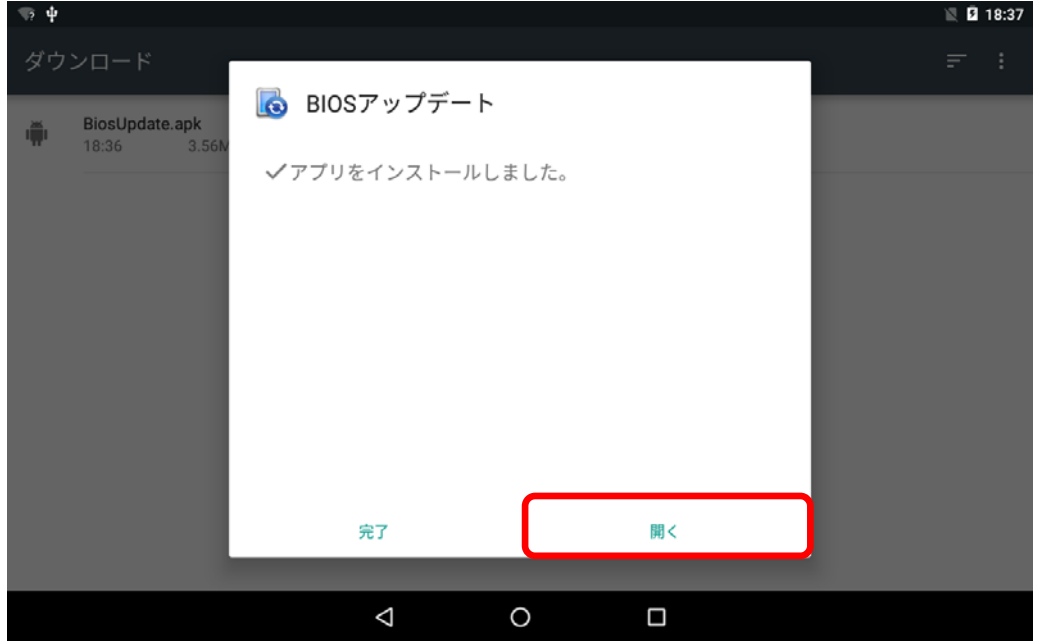

(12) BIOS アップデートプログラムが起動したら、[更新]をタッチします。 (※スクリーンショットは V2.00L15 から V2.00L19 へ更新する場合の例)

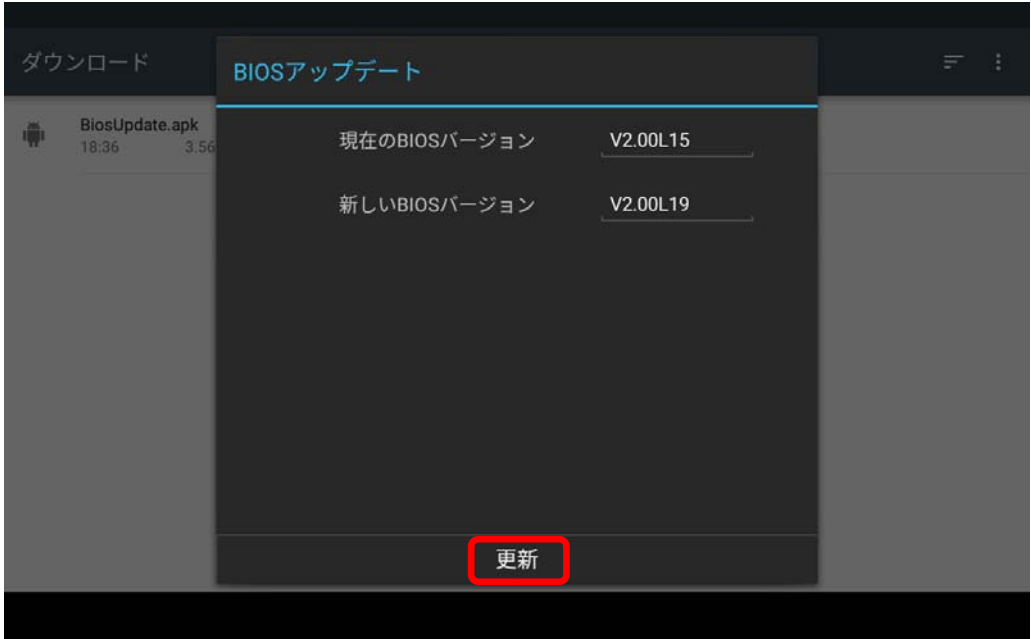

(13) [OK]をタッチします。

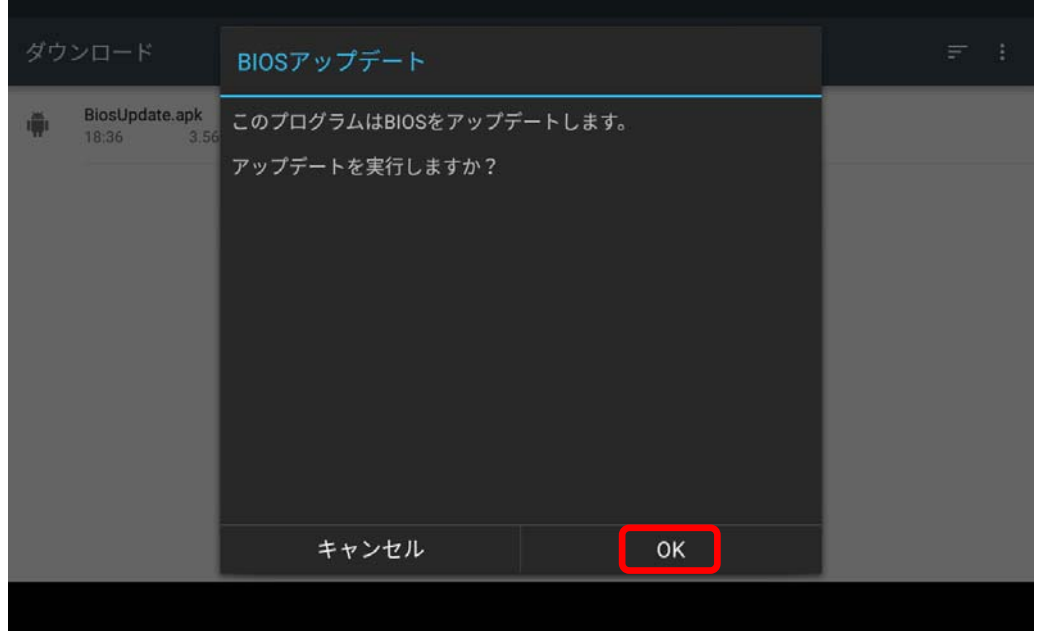

(14) 書き込み開始の確認画面で表示される内容を確認して[はい]をタッチします。

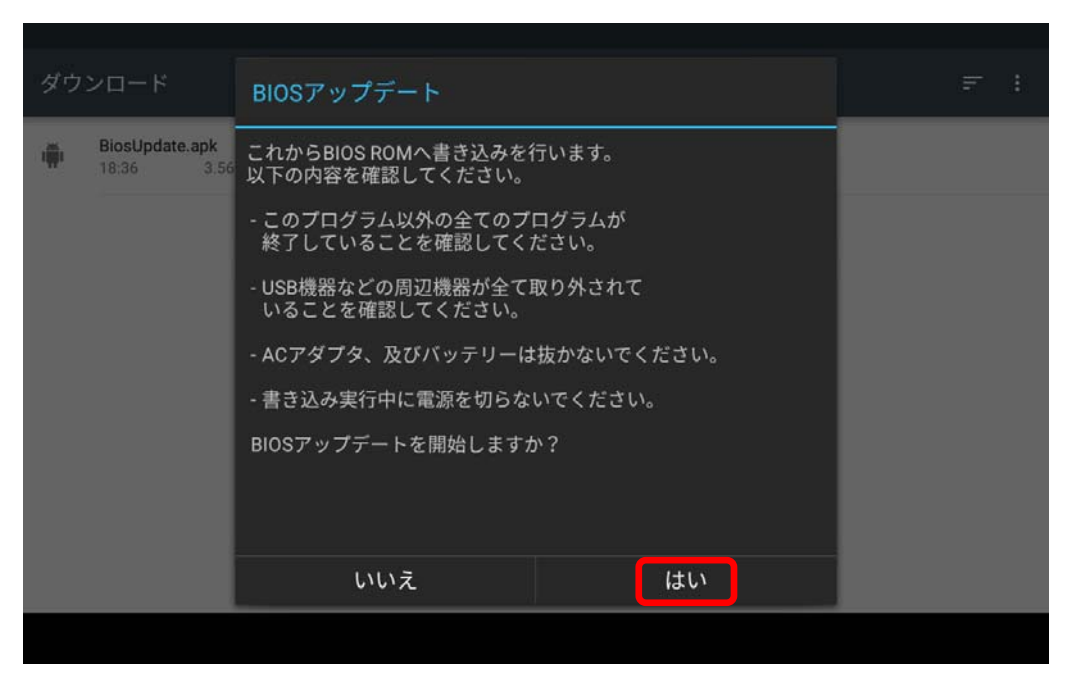

#### 【お願い】

この画面の終了後、Android は自動的に終了します。更新完了後、自動的に Android が起動しますので、その間、電源スイッチは操作しないでください。

(15) Android が終了し、以下の画面が表示され、BIOS のアップデートが実行されます。

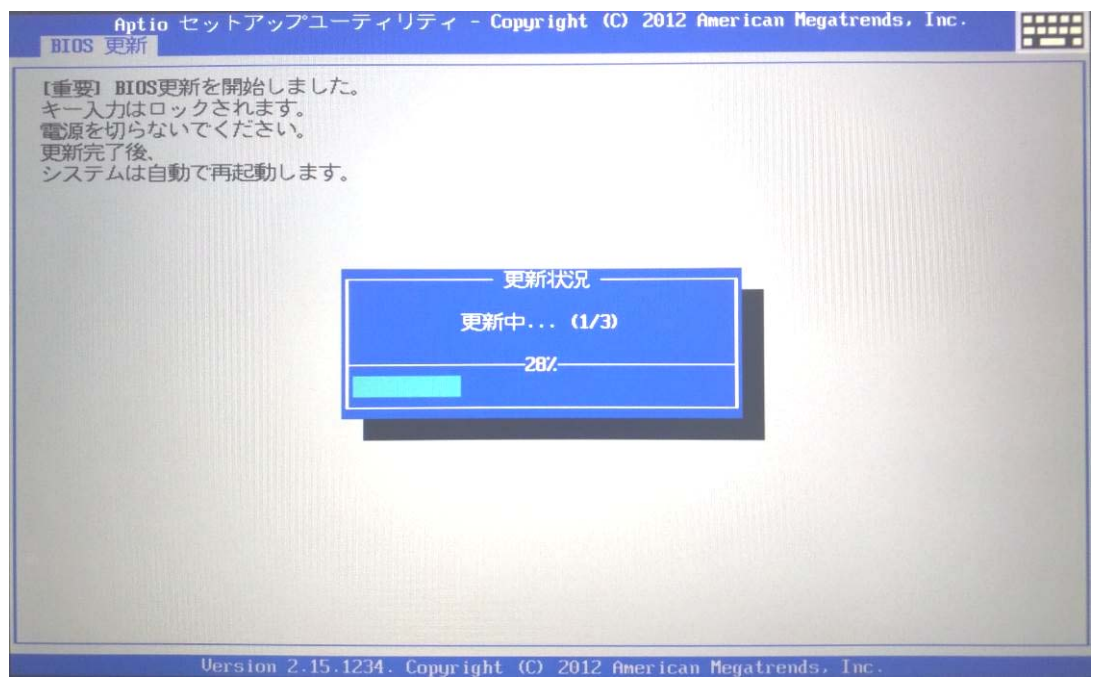

(16) 完了後、自動的に Android が起動します。

以上で BIOS のアップデートは完了です。下記の手順で BIOS のバージョンを確認し、アップ デートプログラムをアンインストールしてください。アップデートで使用した USBメモリは、 取り外してください。

#### 【お知らせ】

 バッテリーが接続されていない場合は、BIOS のアップデートができません。再度アップデ ートを行う場合は [すべてのアプリ] から BIOS アップデート のショートカットをタッチ して起動してください。

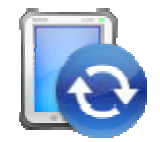

BIOS アップデートのショートカット

## バージョンの確認方法

BIOS のバージョンは、下記の手順でご確認ください。

### 【BIOS のバージョン確認方法】

- (1) Android を起動します。
- (2) 画面の①[すべてのアプリ]アイコンをタッチします。

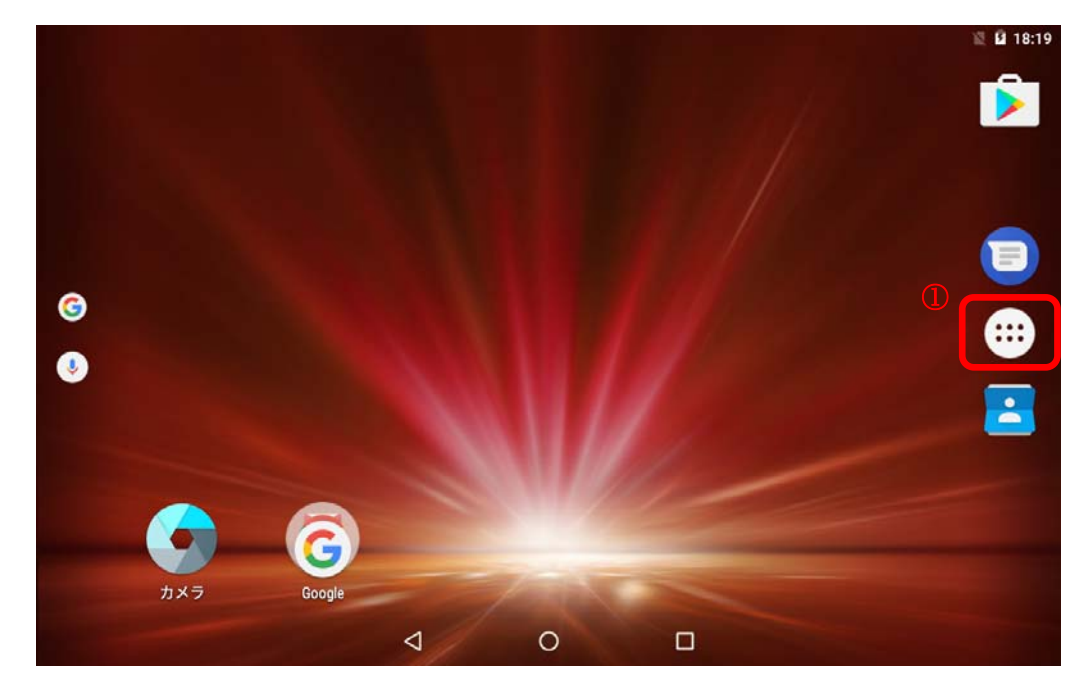

(3) ②[ハードウェア診断]をタッチします。

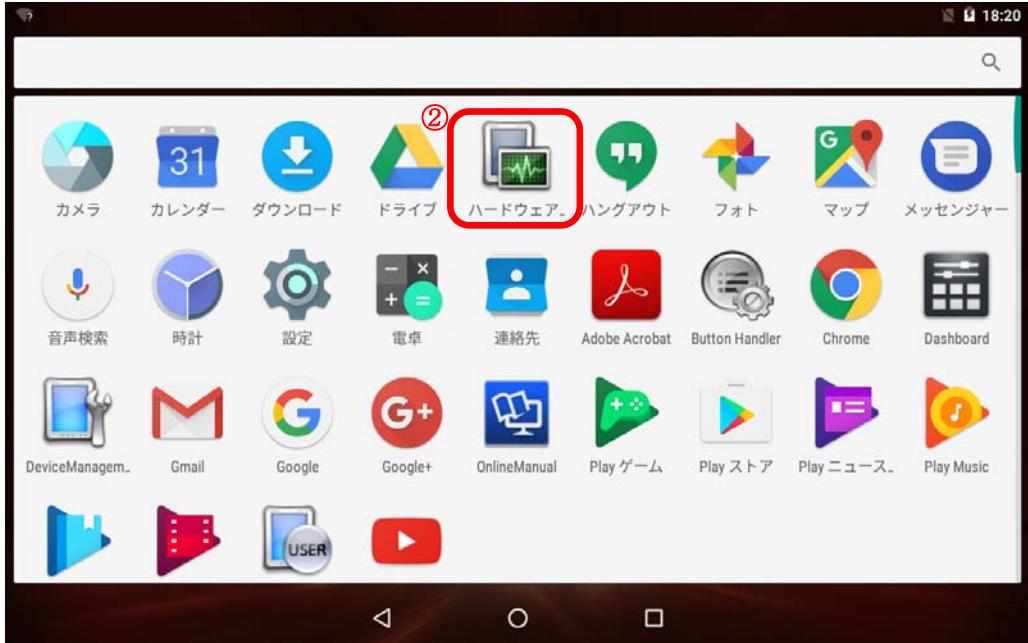

(4) ③[システム情報] をタッチします。

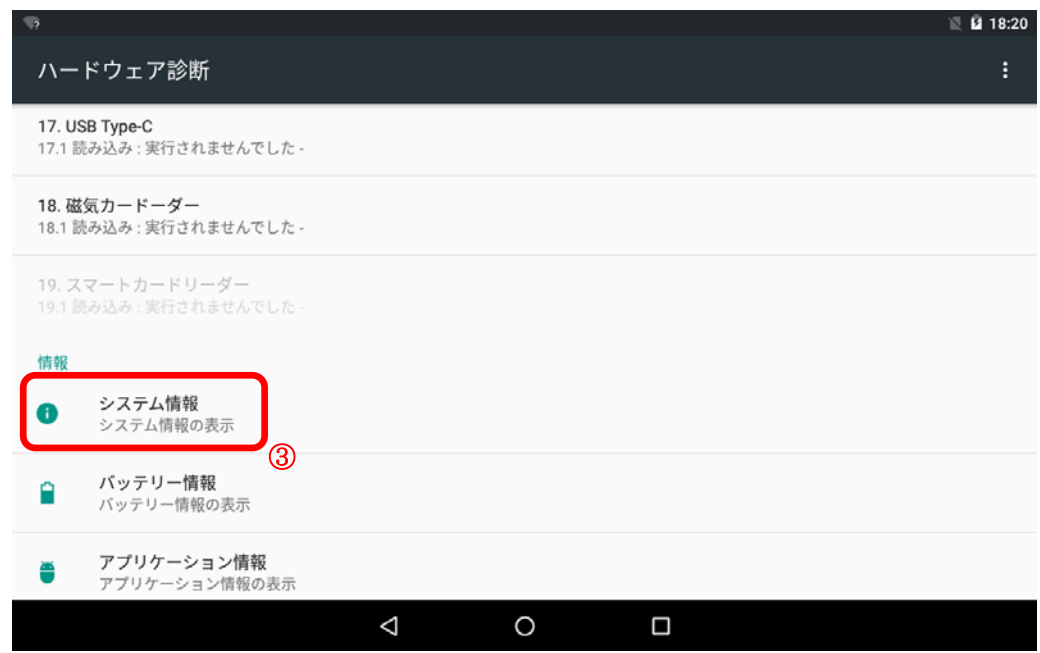

(5) ④[BIOS バージョン]を確認します。

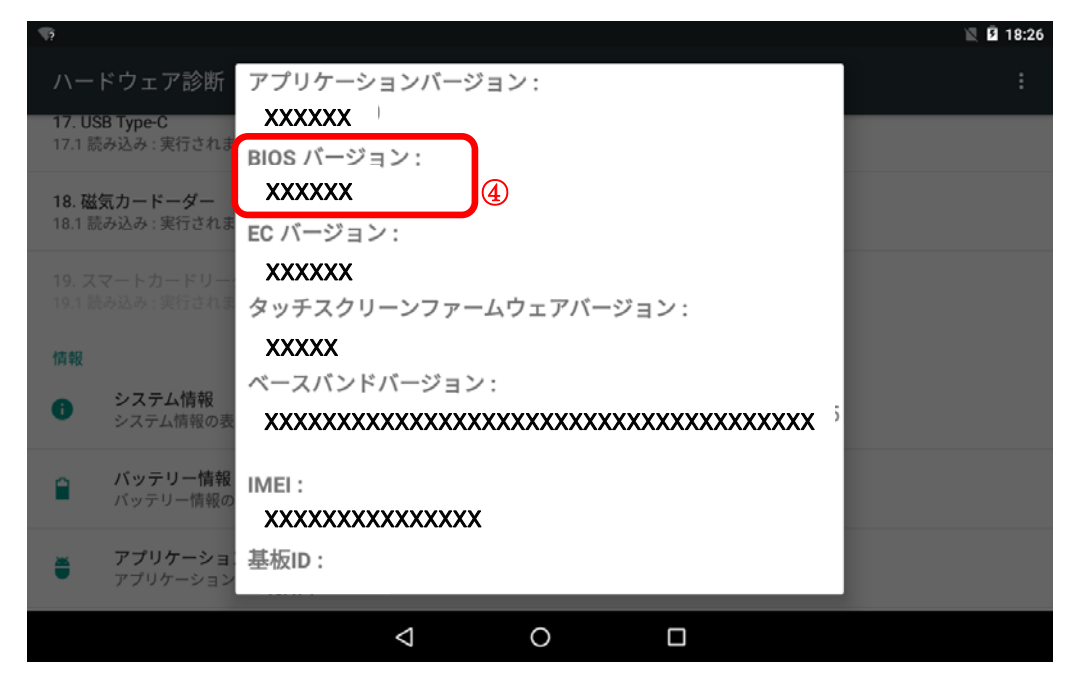

## (D)アップデートプログラムをアンインストールする

BIOS のアップデート完了確認後、以下の手順で BIOS アップデートツールのアンインストー ルを行ってください。

① アプリの[設定]→[アプリ]をタッチします。

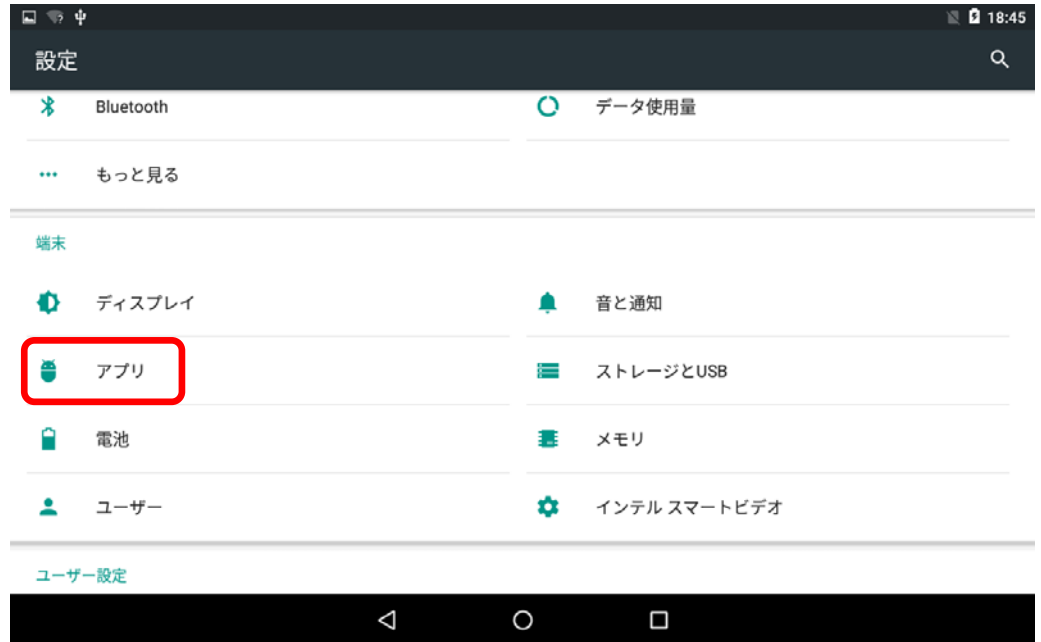

② [BIOS アップデート]をタッチします。

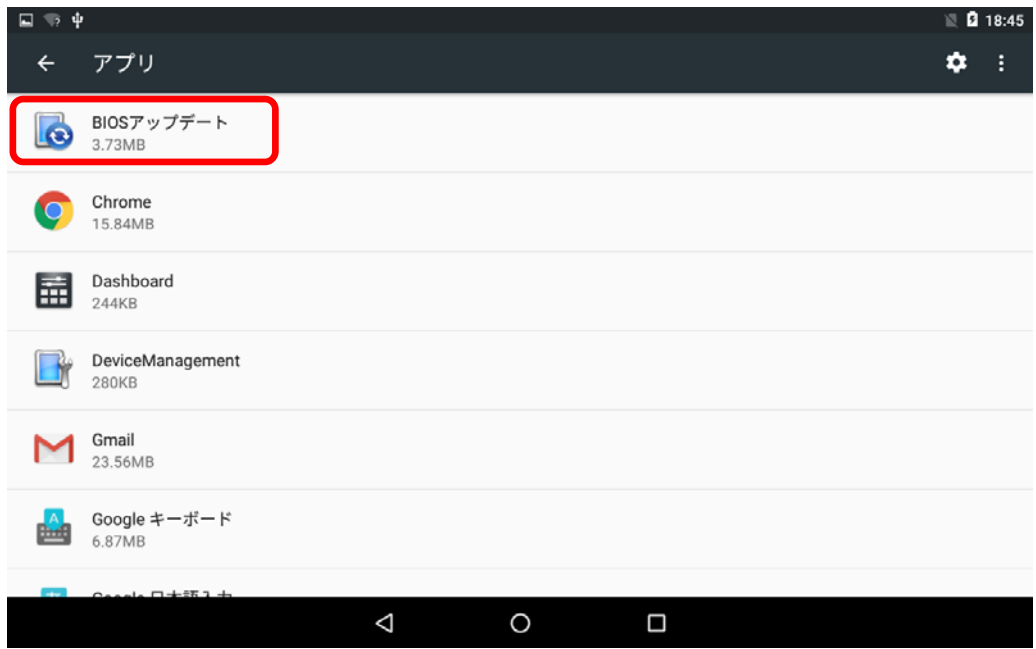

③ アンインストールをタッチします。

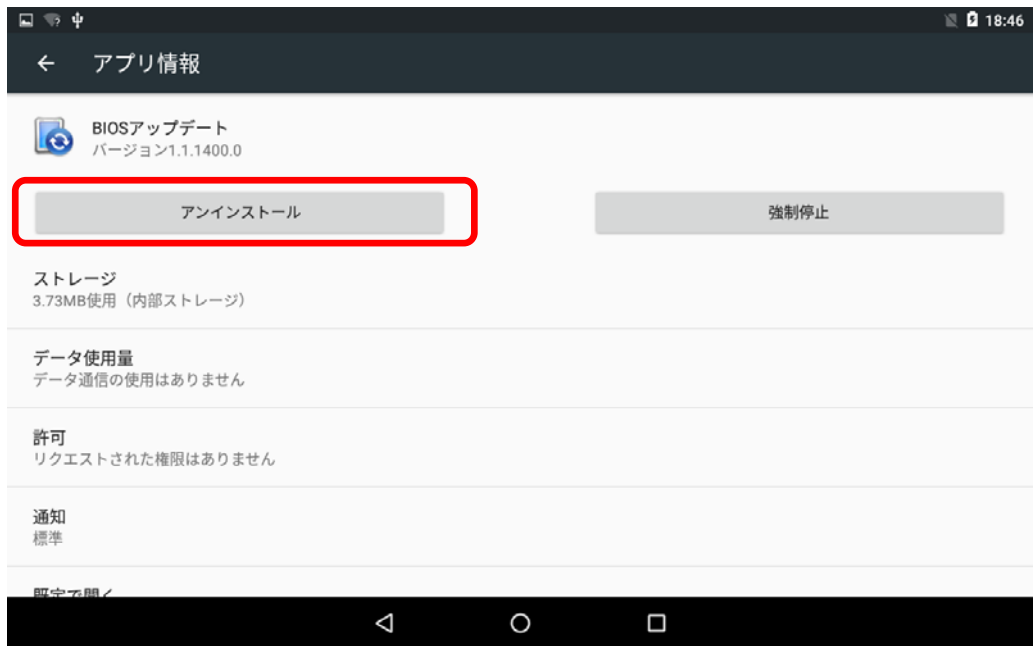

④ [OK]をタッチし、アンインストールします。

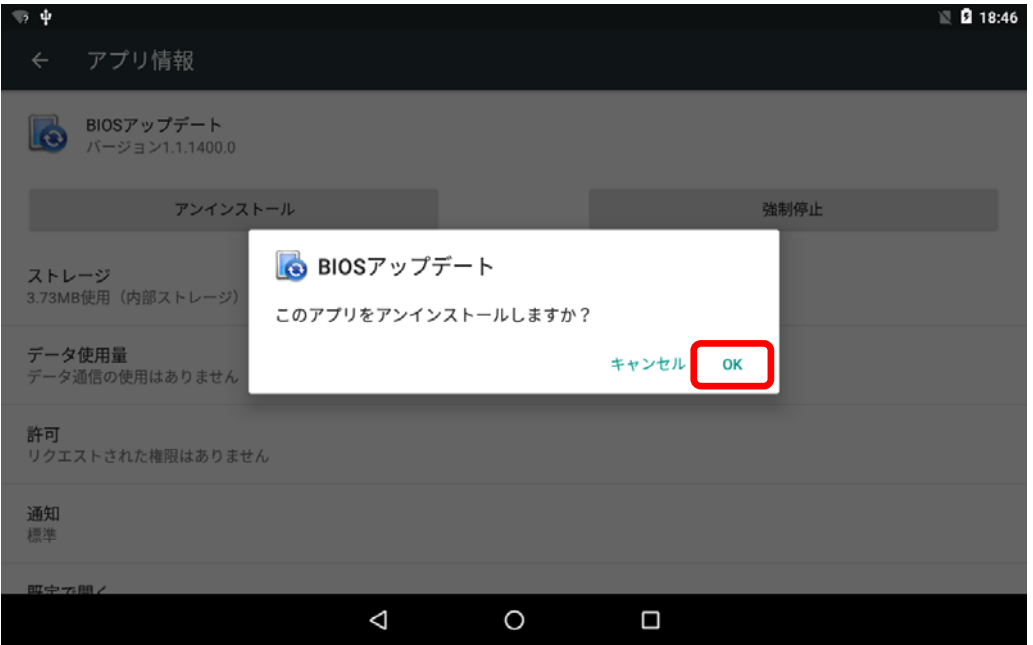

## 【お知らせ】

 ・アップデート完了後、必ず、アプリの[設定]→[セキュリティ]→[提供元不明のアプリ] のチェックを外してください。

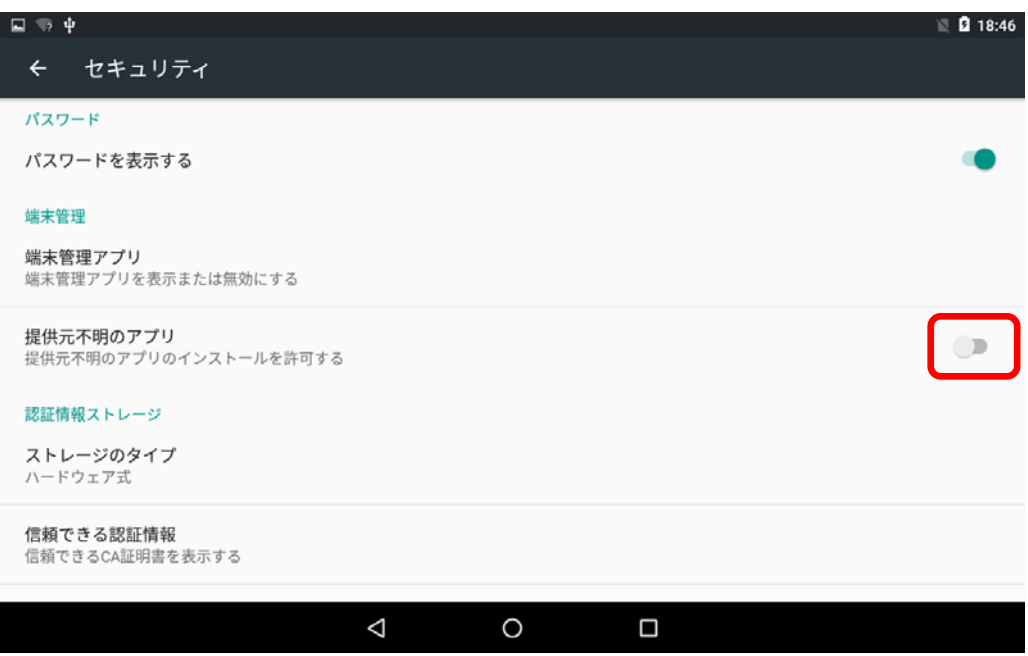

以上